Outlook e-posta istemcinizi çalıştırınız ve **Tools** (**Araçlar**) menusunu seçiniz.

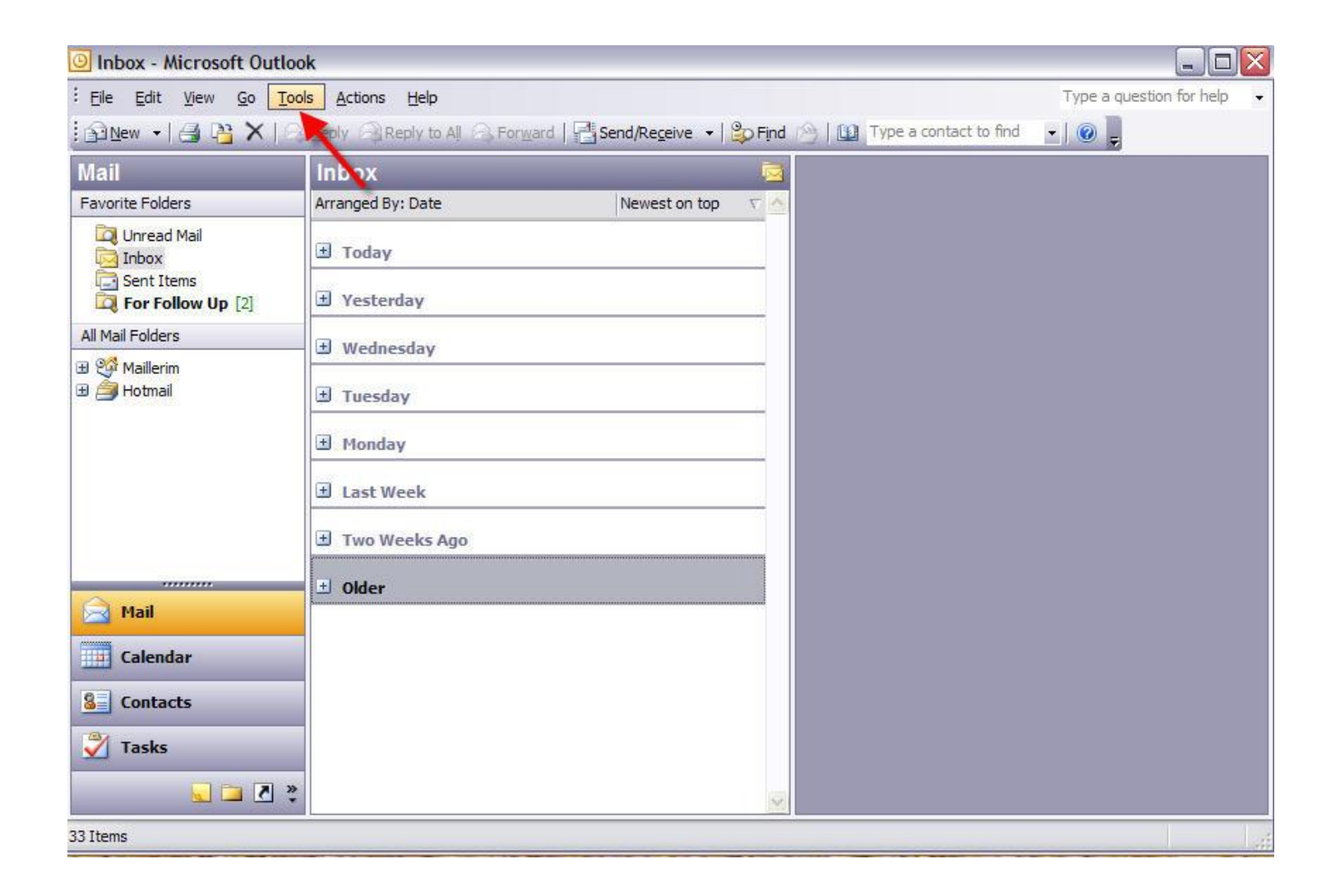

### **Kurallar ve Alarmlar** (**Rules and Alerts**) alt menusu seçiniz.

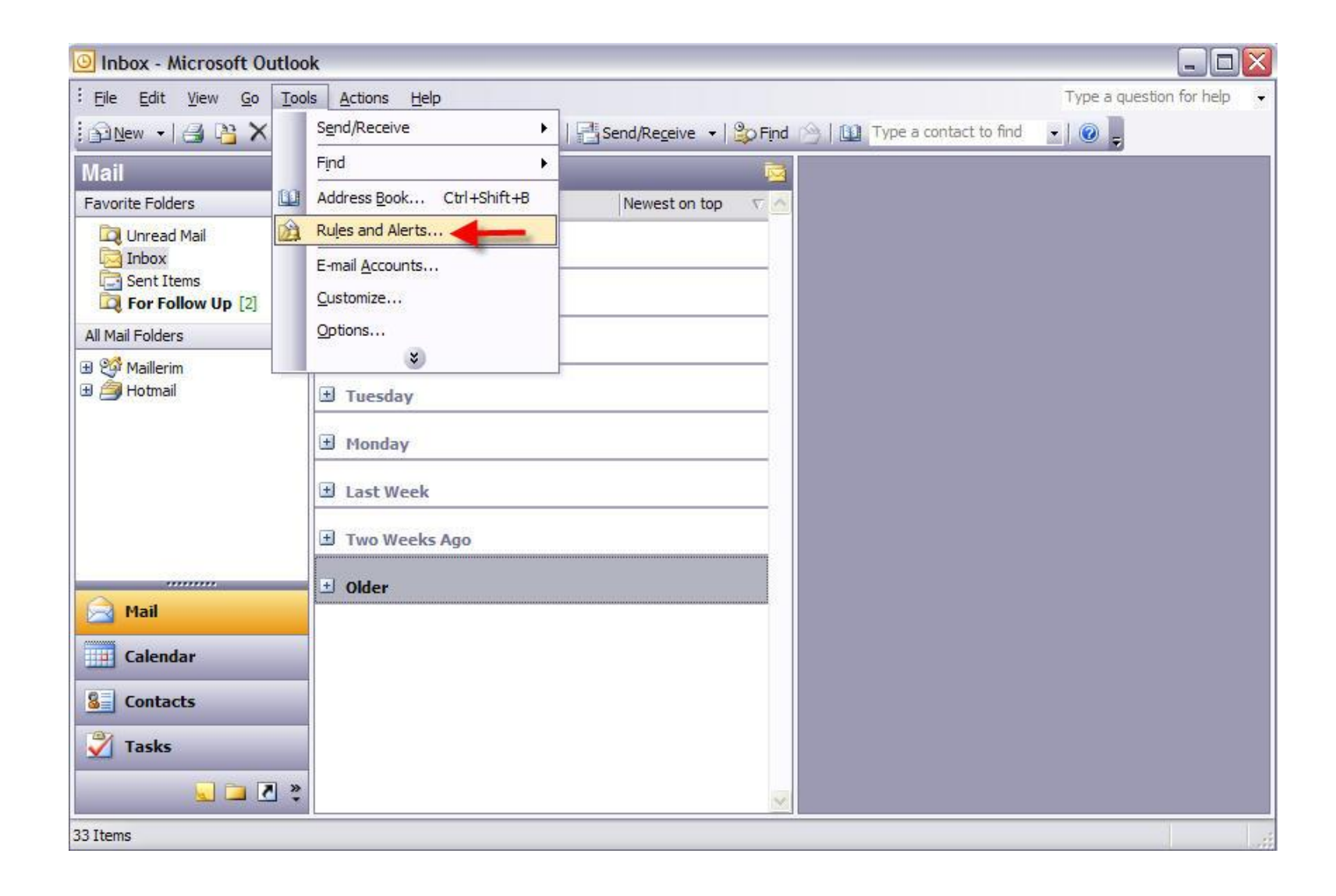

#### Açılan **Kurallar ve Alarmlar** (**Rules and Alerts**) penceresinde **Yeni Kural** (**New Rule**) butonuna basınız.

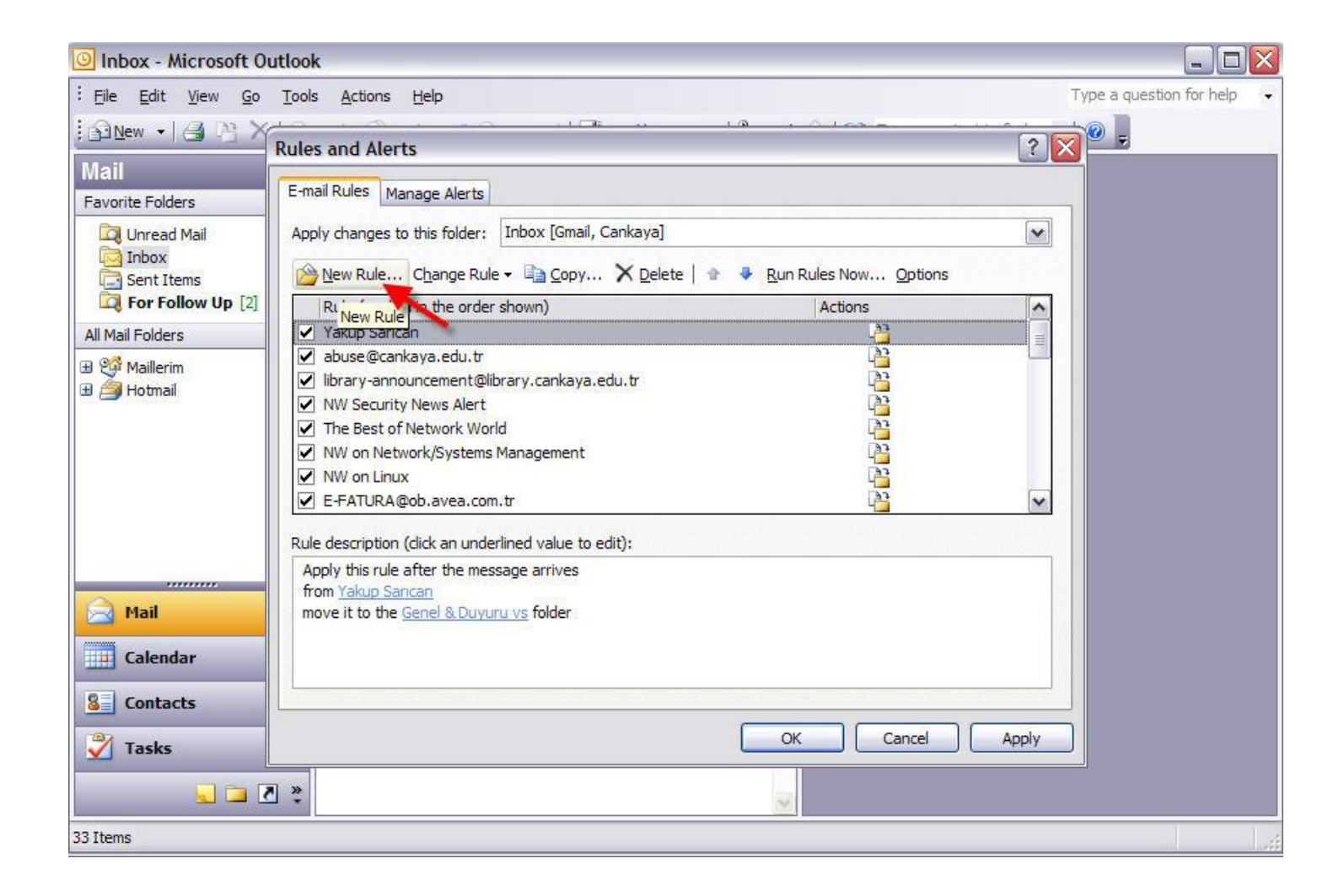

Açılan pencerede aşağıdaki şekildeki gibi dördüncü seçenek olan "**Bir konuşmayı sil**" ("**Delete a conversation**") seçeneğini seçiniz ve alt kısımda bulunan "**belli kelimeleri içerir**" ("**contains specific words**") bağlantısına tıklayınız..

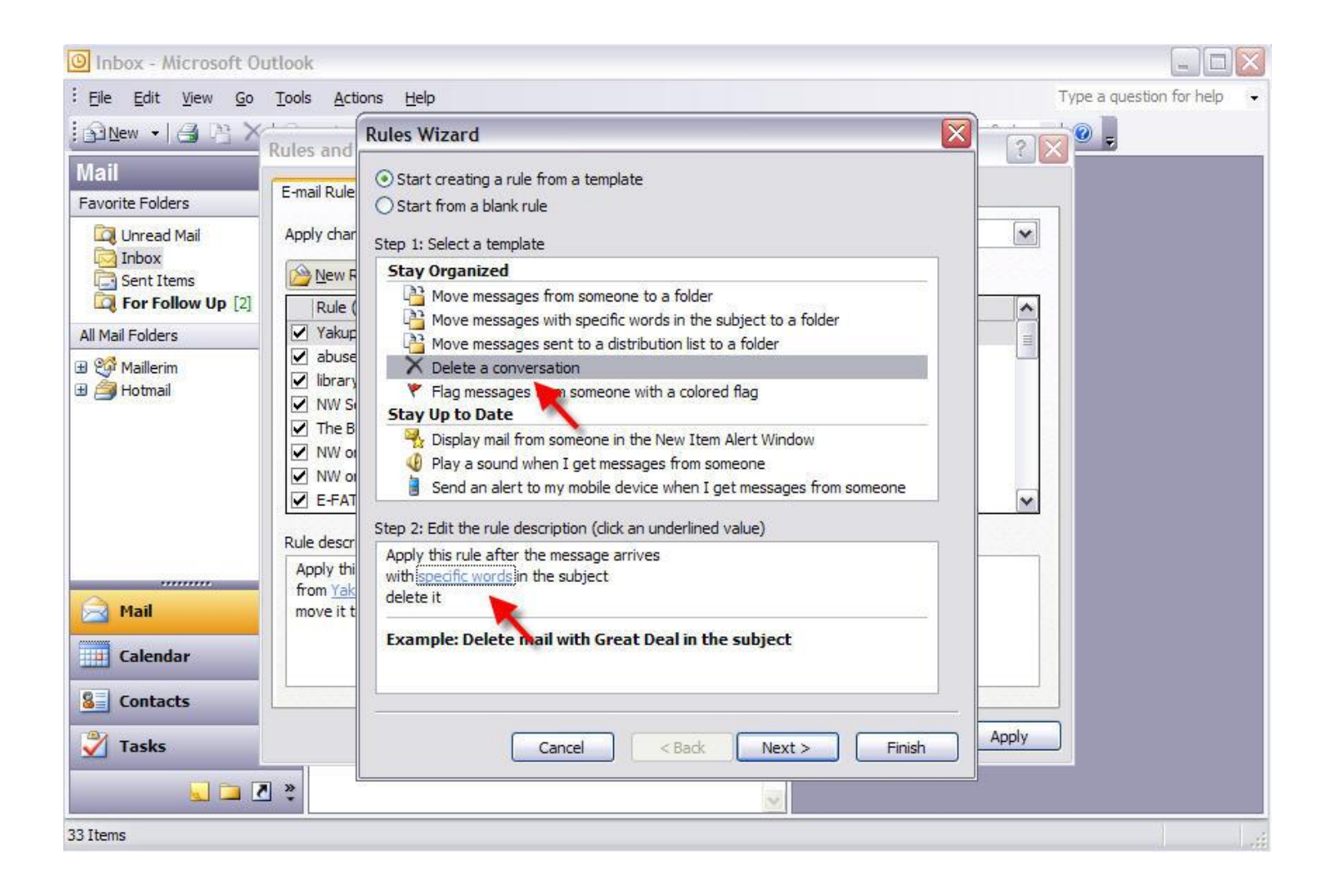

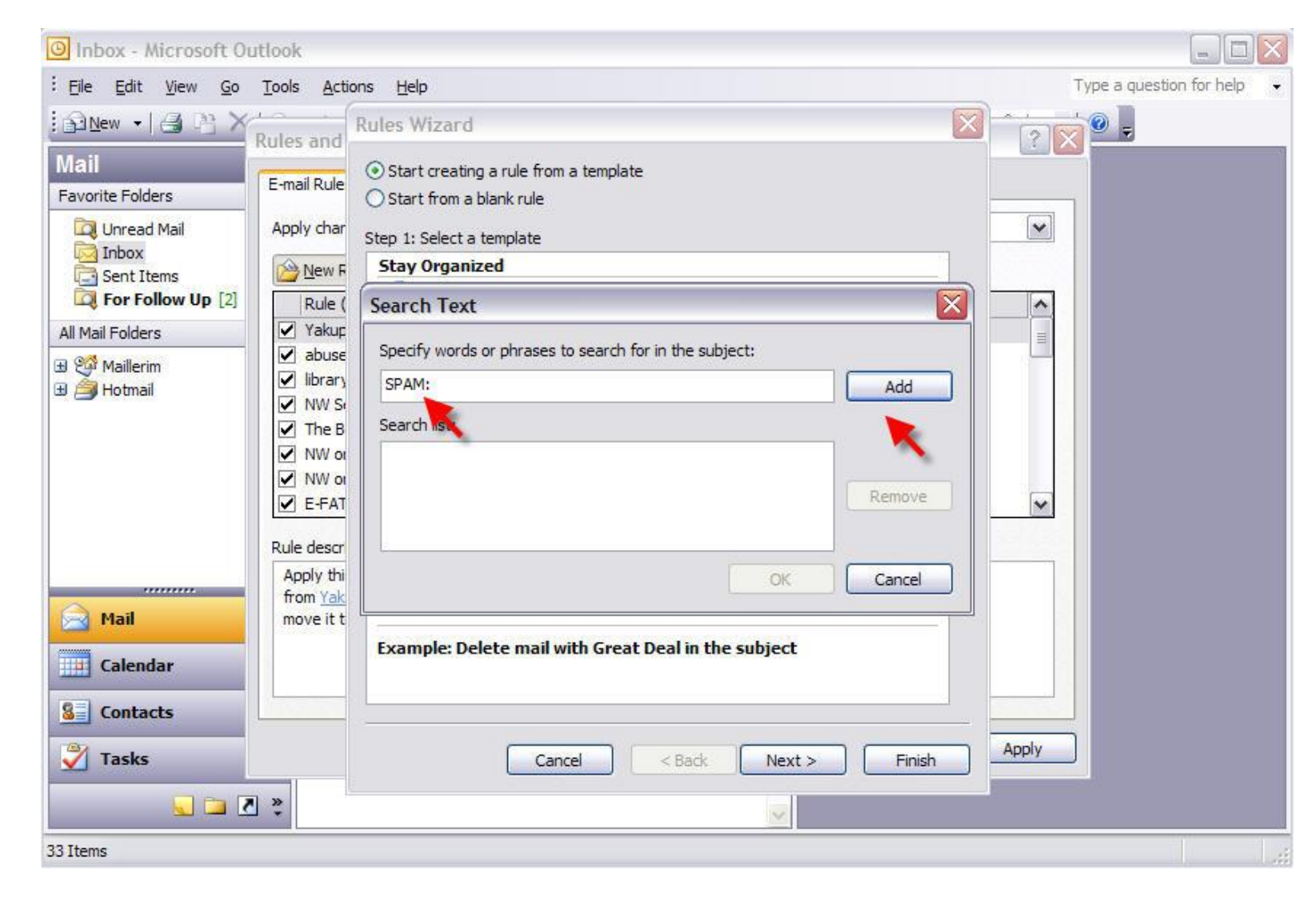

Açılan penceredeki kutuya "**SPAM:**" yazıp **Ekle** (**Add**) butonuna basınız.

**Ekle** (**Add**) butonuna bastığınız zaman aşağıdaki gibi anahtar kelimemiz listeye eklenecektir. **Tamam** (**OK**) tuşuna basıp bu pencereyi kapatınız.

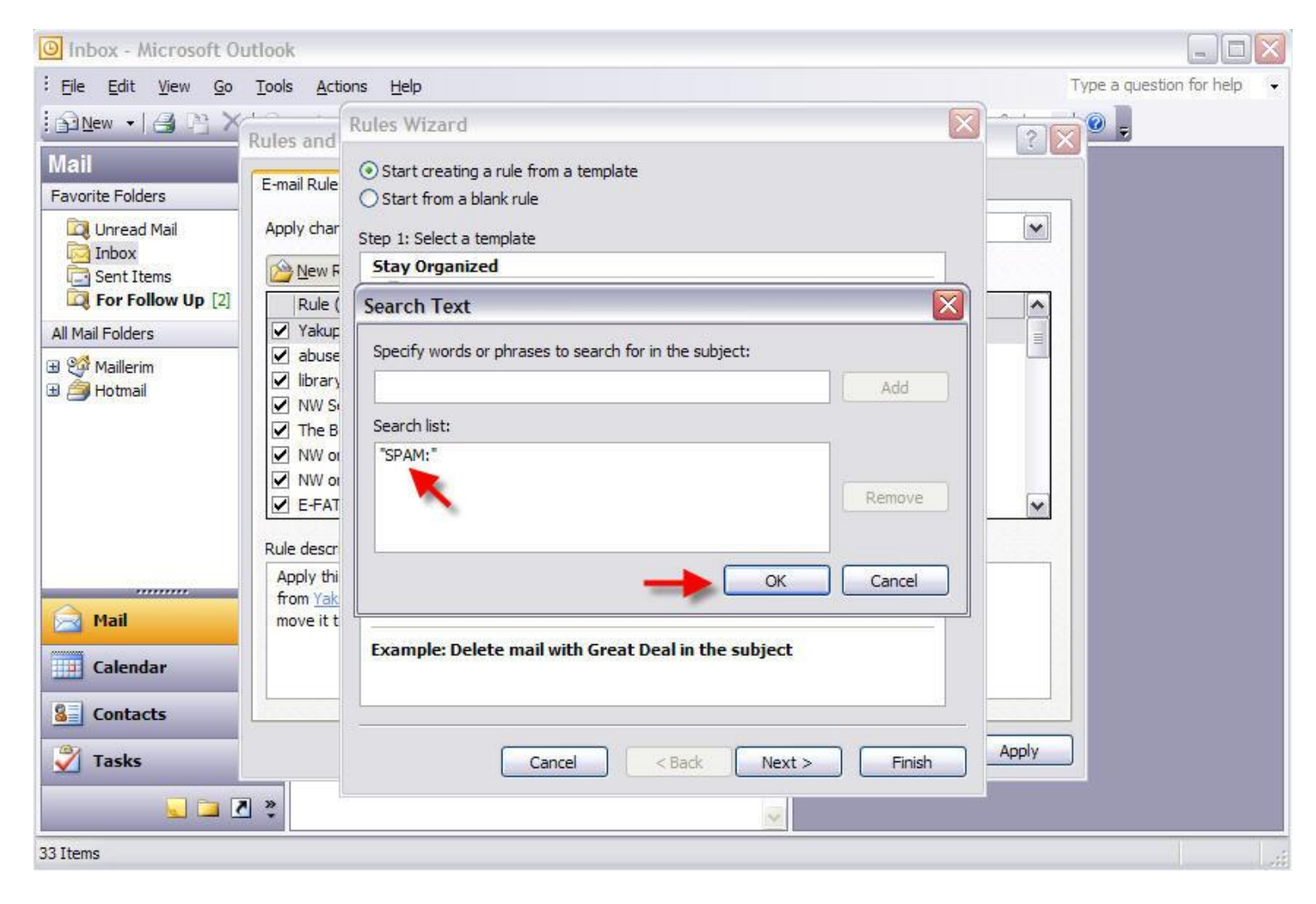

#### **Bitir** (**Finish**) butonuna basarak bu pencereyi kapatınız.

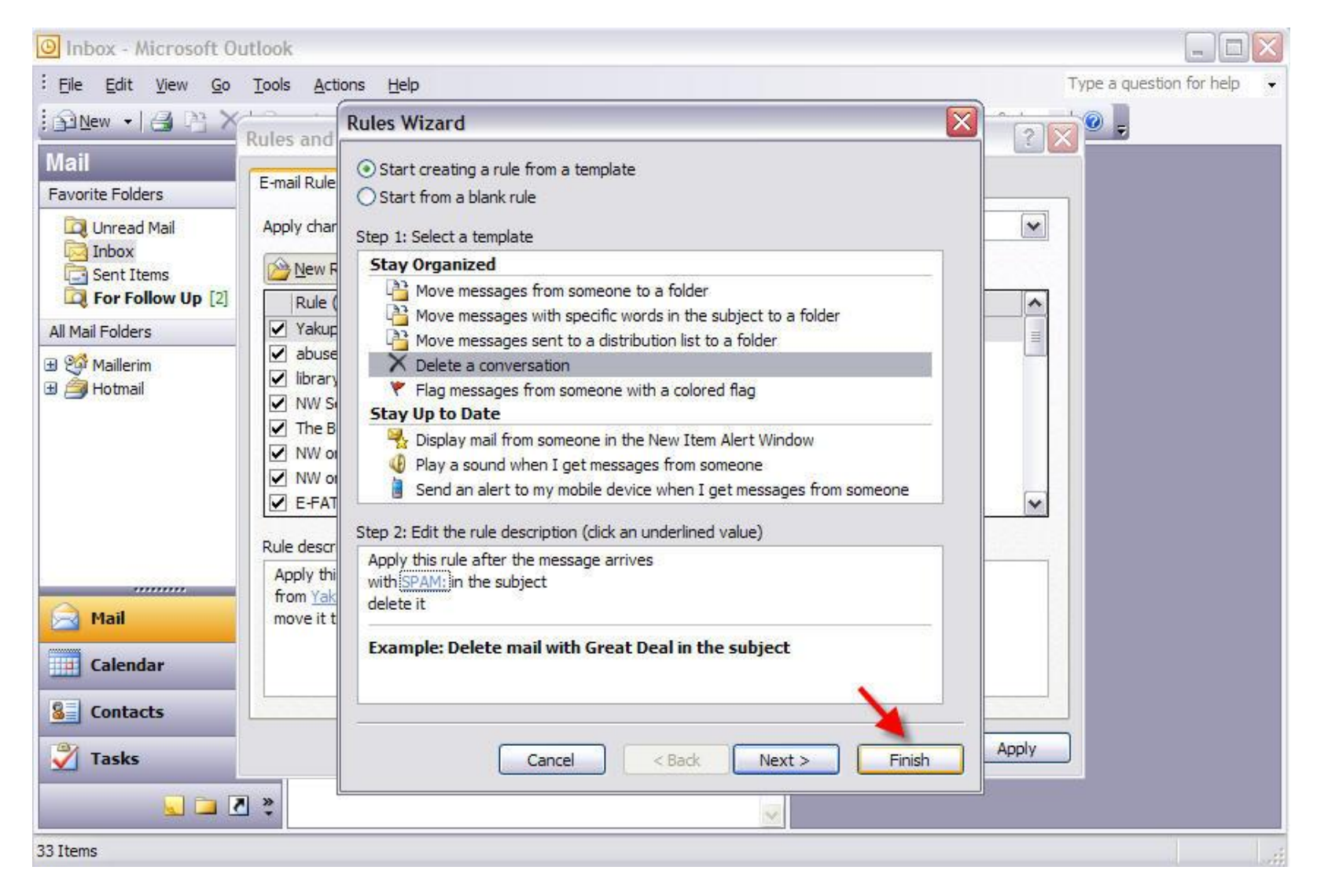

## Aşağıdaki pencerede yazdığınız tüm kuralları görebilirsiniz. **Tamam** (**OK**) butonuna basıp bu pencereyi kapatınız.

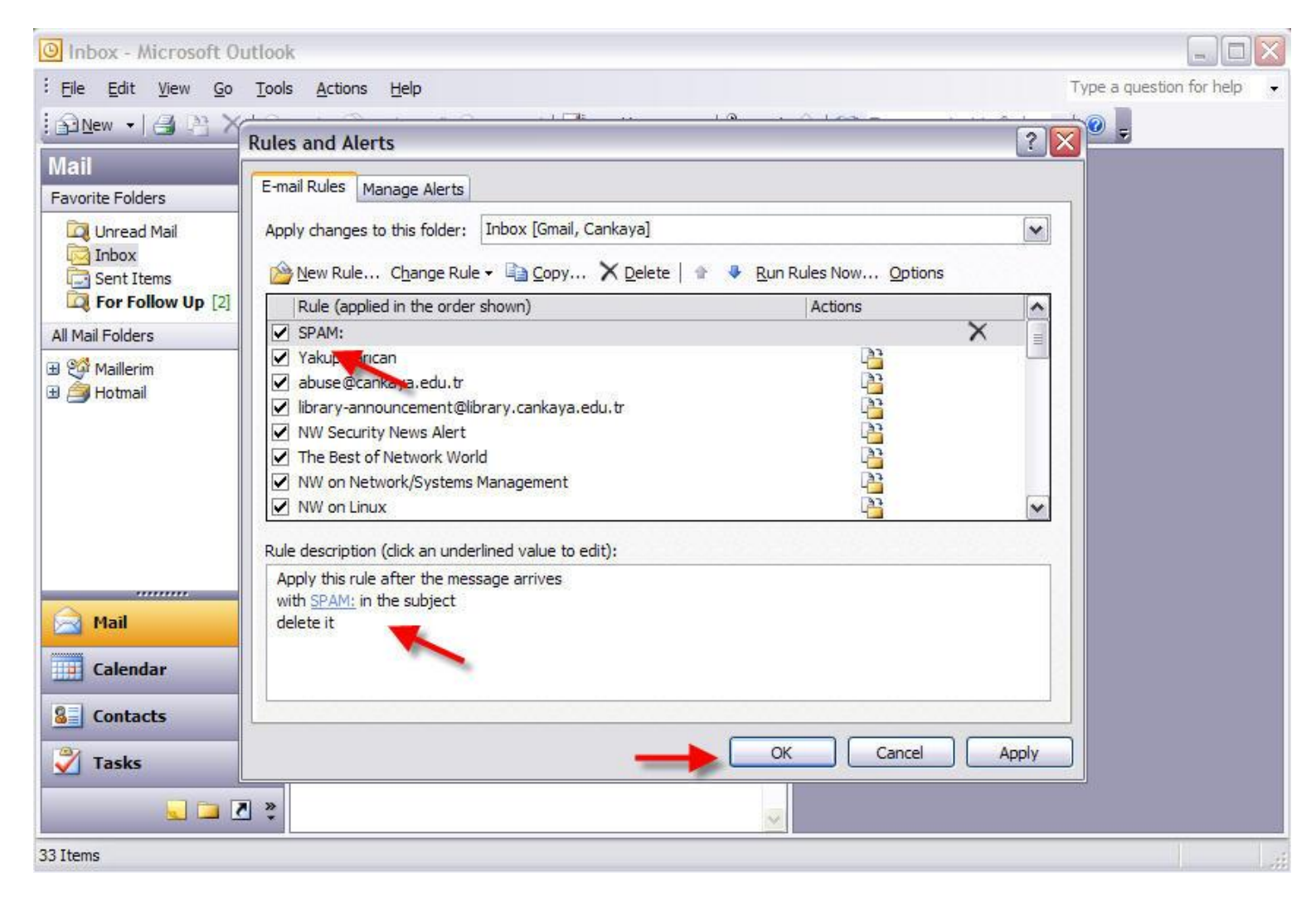

# **Gönder/Al** (**Send/Receive**) butonuna basarak e-postalarınızı alınız.

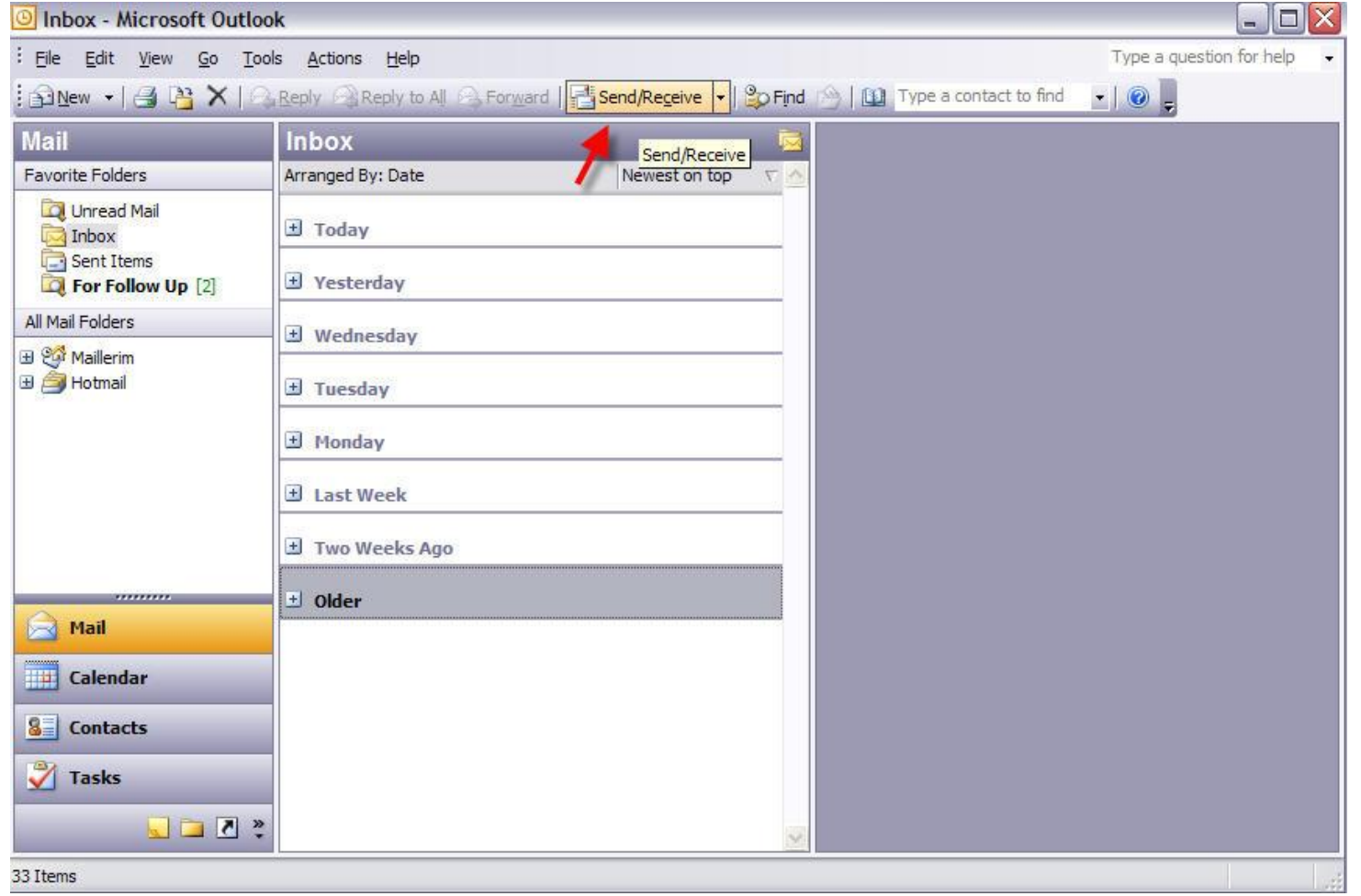

E-posta sunucumuz tarafından SPAM olarak işaretlenen e-posta yazdığımız kural doğrultusunda otomatik olarak Gelen Kutunuza düşmeden silinecektir.

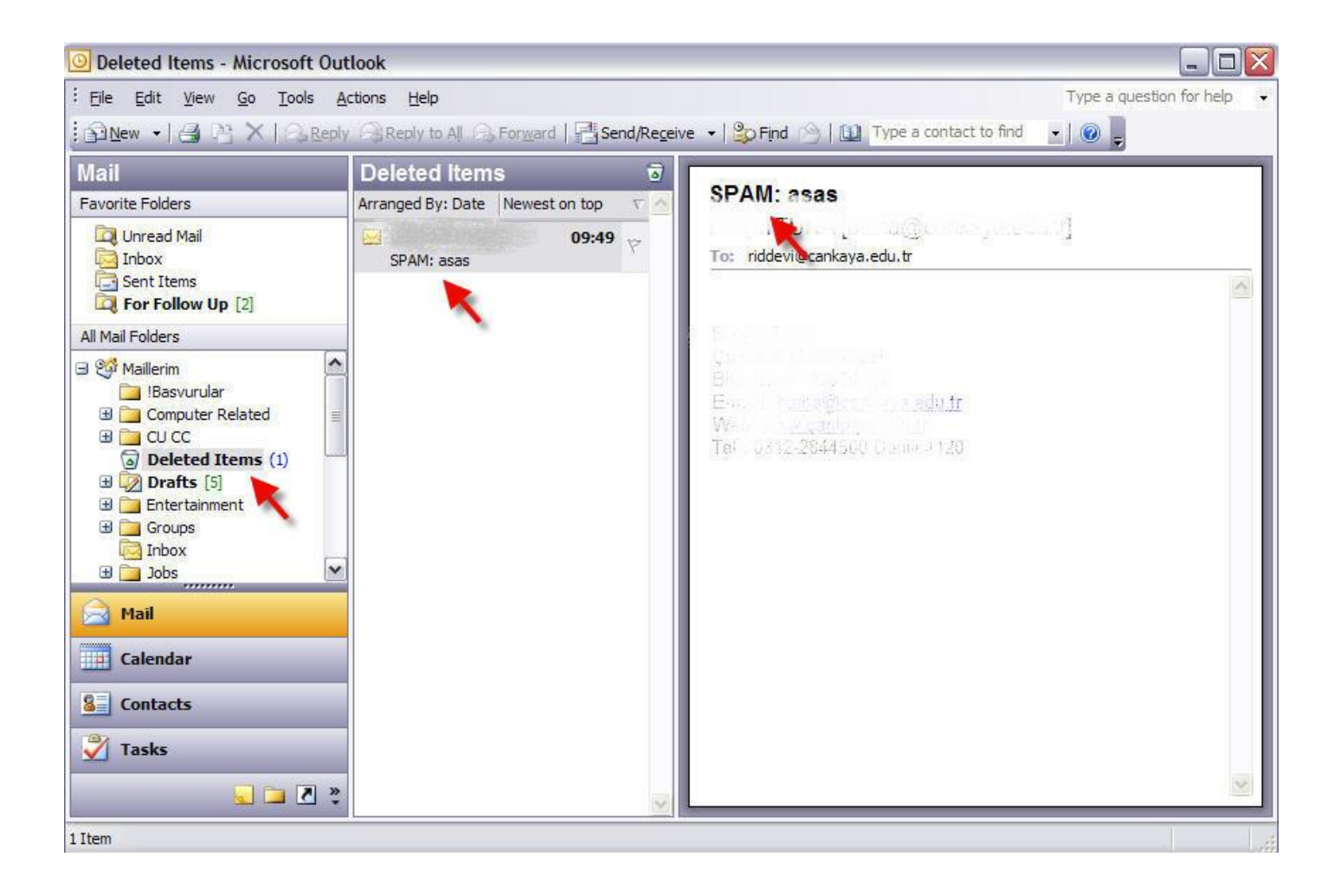